Document number: Document date:

BP-01-UM-018\_7A 08.01.2020

**User Manual** 

# MANAGEMENT **STUDIO – PLAY**

Baze Technology ASt:+47 94 800 600PO Box 1124e:sales@bazetechnology.com3905 Porsgrunnw:www.bazeport.com

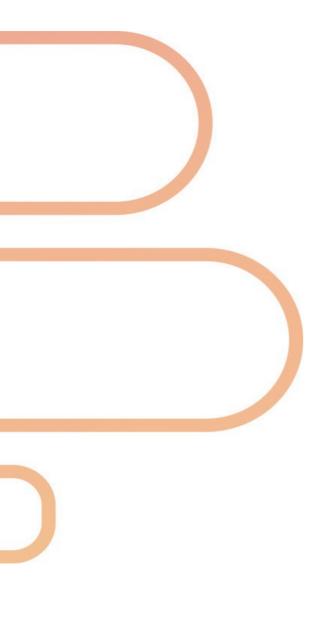

# CONTENT

| BAZEPORT PLAY OVERVIEW                | 4  |
|---------------------------------------|----|
| ABOUT CONTENT                         |    |
| ABOUT WEB REMOTE                      | 4  |
| CONNECT TO STB                        | 5  |
| TERMS IN USE                          |    |
| OVERVIEW OF THE CONNECT PANEL         | 6  |
| FILTER/SEARCH FOR A STB               | 6  |
| LOG ON TO THE STB                     | 7  |
| DISCONNECT FROM THE STB               | 8  |
| TV                                    | 9  |
| TV APPLICATION PANEL                  | 9  |
| CHANNELS – SWITCH CHANNEL             | 10 |
| PROGRAMS – MANAGE RECORDINGS          |    |
| GRID AND LIST VIEW                    | 12 |
| SEARCH                                |    |
| ABOUT CHANNELS                        |    |
| VIDEO ON DEMAND                       |    |
| FIND MOVIE                            |    |
| PLAY MOVIE                            |    |
| SKIP, BACK, PAUSE, STOP THE MOVIE     |    |
| GRID AND LIST VIEW                    |    |
| SUBSCRIBE OR IMPORT MOVIES            |    |
| SERIES ON DEMAND                      |    |
| FIND EPISODE                          |    |
| PLAY EPISODE                          |    |
| SKIP, BACK, PAUSE, STOP THE SERIES    |    |
| GRID AND LIST VIEW                    |    |
| SUBSCRIBE OR IMPORT SERIES            |    |
| RECORDINGS                            |    |
| SKIP, BACK, PAUSE, STOP THE RECORDING |    |
| FILTER                                |    |
| SORT                                  |    |
| ABOUT THIS DOCUMENT                   | 22 |

# **BAZEPORT PLAY OVERVIEW**

**BazePort Play** is the module used to control a BazePort unit from a web remote. A super user can find and play content, control volume and more. An end user may also use **Play** to control his or her BazePort unit.

# **ABOUT CONTENT**

The user can manage the following content for a selected BazePort unit from remote:

- TV channels
- Info-TV channels
- Movies
- Series
- Recordings

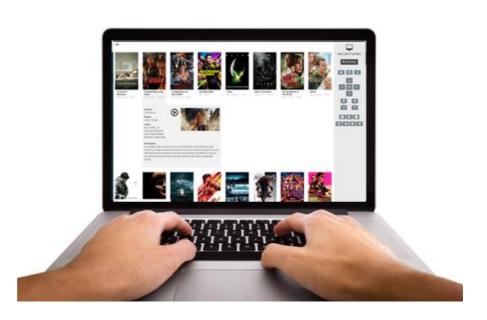

### **ABOUT WEB REMOTE**

In order to use the **Play** module the user has to connect to the BazePort unit he or she would like to control. The super user needs a pin code to access the BazePort units and also needs to know the identity of the unit. In addition, the user must be connected to the local BazePort IPTV network. Once user is connected to the unit over the IPTV network, the web remote and content are available.

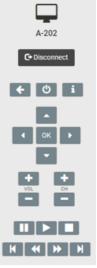

### **DID YOU KNOW?**

Some of the described Play functionality may not be available in your setup

The content that you can control using Play resides in modules that requires BazePort licenses: TV channels requires BazePort TV license (and subscriptions), Info-TV channels requires BazePort Info-TV channels licenses, Movies&Series requires BazePort VOD licenses (and subscriptions), Recordings requires live TV and BazePort nPVR or Catch-up licenses.

### Do you miss forced content possibilities?

Please note that the forced content functionality from BazePort 7 and older BazePort versions has been replaced with functionality in BazePort Flows.

# **CONNECT TO STB**

**Connect** panel is available from the main menu choosing **Play**, then **Connect to STB**.

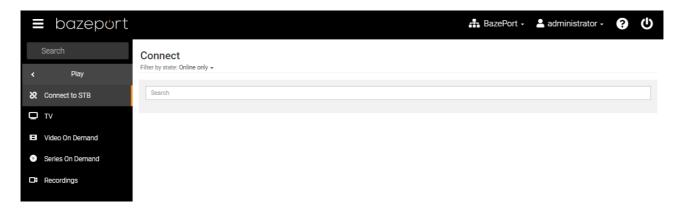

The purpose of the **Play** functionality is to remotely control and play different content on a selected BazePort unit. To take control over a BazePort unit (set-top box), you need to connect it first; hence, you also need to know the identity of the set-top box.

When a user has access to BazePort cabled IPTV network, the user can connect to a set-top box from the BazePort Management Studio – Play, with the set-top box's pin code. An administrator user may access any set-top box by use of a master pin code.

This chapter describes how to connect and disconnect to a set-top box.

### **TERMS IN USE**

Before we start, let us explain the term STB. STB is short for **set-top box** which is a small hardware device that allows a digital signal to be received, decoded and displayed on a television. The device is connected to the BazePort IPTV VLAN over cabled Ethernet network and is a client communicating with the BazePort server. BazePort does, however, not only support set-top boxes as clients in our IPTV system, we can also run BazePort client software as **Android native app** in **Android TVs** or client software embedded in so called **Hospitality TVs**. **STB** as a term is used to describe any hardware unit used as client, whether it is **set-top boxes**, **Android TVs** or **Hospitality TVs**.

### **OVERVIEW OF THE CONNECT PANEL**

| ≡ bazeport                       | (8)                                         | 🛦 BazePort + 🔺 Administrator + 🛭 🚺 🔿 |
|----------------------------------|---------------------------------------------|--------------------------------------|
| A Search                         | Connect<br>Titler by state: Celline and - 3 | Ø 🖵 Ø                                |
| Connect to ST8 TV                | Search Classerwert                          | Nrk 🕽 (d)                            |
| Vides On Demend Series On Demend | MAC-000C291647BC                            |                                      |
| CR Recordings                    | MAC-E42771288F99                            |                                      |
|                                  | MAC-E427712BC2BD                            |                                      |
|                                  | MAC-E427712C4CFF                            |                                      |
|                                  | MAC 642771409909                            |                                      |
|                                  | C TestBenk08                                |                                      |

The application is divided into several areas and these are explained below:

- 1. Navigation Menu Please see sub chapter for explanation.
- 2. List of STBs Results from the filtering in the Filter menu (3). Possibility to Search in the list to narrow the result.
- 3. Filter menu Clicking this will display choices for filtering large collections displayed in the content area.
- 4. Sidebar Contains information about the connected set-top box and a remote control (6)
- 5. Show/Hide sidebar Clicking this toggle the sidebar below (4)
- 6. Connected STB Showing the active set-top box that the Remote control (7) will respond to
- **7. Remote control** Used for controlling the connected set-top box, and central for all Play functionality. Use of the remote control is explained in the next main chapters.
- 8. Header Menu Please see sub chapter for explanation.

### FILTER/SEARCH FOR A STB

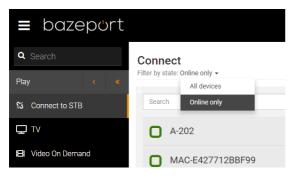

In order to connect to a set-top box you need to know the unique identification of the set-top box. The identification of the set-top boxes are usually named according to room/floor/building numbering.

Use the filtering and search functionalities in the **Connect** page to find the set-top box you want to connect.

The default set-top box list presented on the **Connect** page will show you the currently available (online) units. This list

can be filtered with the search input field to show All devices.

Please note that the set-top box must be online for the user to be able to connect to it.

# LOG ON TO THE STB

1. Click the row identifying the set-top box you want to connect to.

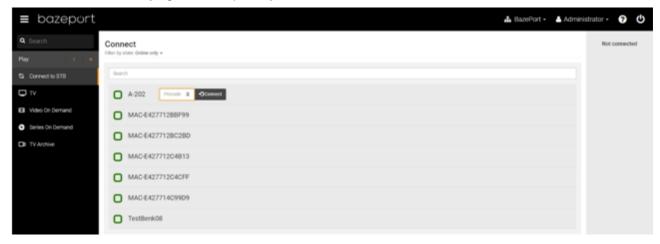

2. The set-top box's pin code will appear on the set-top box connected TV screen in the bottom right corner.

| Pin code<br>2314 |           |
|------------------|-----------|
| 2314             |           |
|                  | bazeport. |

| Conn<br>Filter by st | ect<br>tate: Online on | ly 🗸      |            |
|----------------------|------------------------|-----------|------------|
| Searc                | h                      |           |            |
| 0                    | A-202                  | Pincode 💠 | +) Connect |
| Ο                    | MAC-E42                | 7712BBF99 |            |

3. For administrators it is possible to log on to any set-top box using the master pin code.

The master pin code is set in the regional settings in the **Configure** part of the **BazePort Management Studio**.

- 4. Enter the pin code in the input field and click the **Connect** button (or press enter).
- 5. You are now connected!

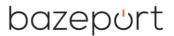

The remote control buttons for the connected set-top box will appear on the right side on your browser.

- The STB row will be highlighted and contains a Disconnect button.
- The identification for the connected set-top box will show in the top of the **Sidebar** and a **Disconnect** button is available from the sidebar too.
- The set-top box's TV screen should now display Remote connected in the bottom right corner.

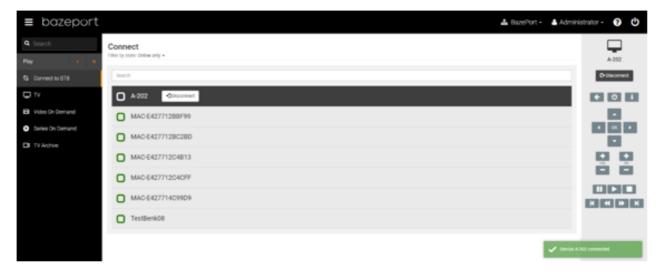

### **DISCONNECT FROM THE STB**

You can disconnect from the BazePort unit by either clicking the **Disconnect** button at the right side on any page in the remote control section, or by clicking the **Disconnect** button on the unit row on the **Connect** page.

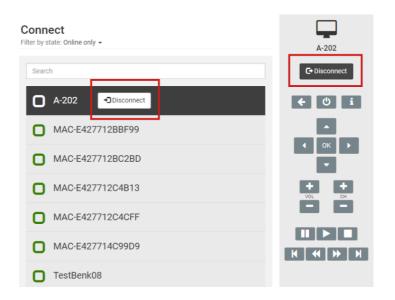

# TV

In the **TV** application you are presented with an **EPG** (Electronic Program Guide), serving you an overview of upcoming TV programs. From the EPG you may manage your program recording schedules. And the remote control on the right hand side gives you the possibility to change channel on the connected set-top box, e.g. to a regular TV channel or to an internal Info-TV Channel. Info-TV channels are available together with the regular TV channel list.

| zeport                |                                   |                                                |                                       |                                            |                                                            | 5                                 | tePort - 🔺 Admir                                |
|-----------------------|-----------------------------------|------------------------------------------------|---------------------------------------|--------------------------------------------|------------------------------------------------------------|-----------------------------------|-------------------------------------------------|
| TV                    | 4                                 |                                                |                                       |                                            |                                                            |                                   |                                                 |
| C. S. Inest           |                                   |                                                |                                       |                                            |                                                            |                                   |                                                 |
| Turkey                | methoday Thuriday                 | entry                                          |                                       |                                            |                                                            |                                   |                                                 |
| INTRO                 | THE NUMBER OF STREET              | C MARKE (M)                                    | NEX REPORT TOTAL                      | a spar comman - tipe register              |                                                            |                                   | ALTER TRADING AND                               |
| INTIC                 | 100 B1 + 100                      | Paint (8)<br>112-113                           |                                       |                                            | Diagony/Lattack                                            |                                   | Fader Brown (R)<br>1522-1542                    |
| INTRE                 | 2 miles 2                         | Over up gang Kasper o<br>122 - 115 - 1173 - 11 | Barnesbetar Br Tabdalais Tilootik     | Mail Bingt (R) Ra Ra, den br               | Pep. Blan Maj Klart ng kan<br>17 de teak tek n teta - 1625 | Pliabene Rosmoo                   | Aut. (8) Ref.<br>1922-1918 1918                 |
| and the second second | HD Solution Do                    | House and As                                   | eag (R) Home and Assay                | Tel fair types (R)<br>(Tel - 16.0)         |                                                            | Nylutions Var Sy<br>110-110 11-11 | ortery Departs Ded margs<br>21-10-0 10-01-10-20 |
| 2 2                   | Alarm 112 - P Alarm               | 112 - Pá liv og del                            | Alarm 112 - Pá liv ag d<br>Impril 100 | leil                                       | As then<br>then then                                       |                                   | As then<br>Then 2010                            |
| 20                    | sold vices and                    | The Rardaeth                                   | -                                     | The Radiashians                            |                                                            | The Kardashiany                   |                                                 |
| 2 14                  | mor SN-441 MM-108                 | that 704.00                                    | re That 70x there<br>that 70x there   | That 70a Show<br>1734-1848                 | The Office<br>9327-939                                     | The Office                        | The Office<br>15(3)-15(3)                       |
| IN                    | Friends ( Friends (8)             | Friends (R)                                    | Two and a Half Men (4                 | Davis and a Hulf Man (3                    | Two and a trail lines (3                                   | The Big Bang Theory               | (R) The Big Barg Theory                         |
| MA                    | S-ba Outre S<br>Seatt 10.00-10.20 | 04/0 B<br>14/25-14/80                          | Livefartig farget                     |                                            | Partolizarno i Las Vegas                                   | Partalisente l'Las Vegas          | Rafgabuljen<br>110-125                          |
| VO                    | Jag slapp meeters und             | a (6) Castle (6)                               | 50 (T)                                | Miani (R)                                  | An                                                         | enes malit                        |                                                 |
| FE                    | NG E Befas orgin                  |                                                | Grossnekker'n Gverige<br>14 00 - 1145 |                                            | Wubdgrune sender:<br>1718-1818                             |                                   | Planis<br>198-193                               |
|                       | D Dechagoalia                     |                                                |                                       | Ted for Kjærlighetena skyld<br>11 (d10 (d. |                                                            |                                   |                                                 |
| 1                     | Parenthood<br>(1276-1971          | Chose Up<br>13:12-10-0                         | Paranthood<br>1646-1730               | Parenthood<br>17.01-1915                   | Parenthood<br>1810-1816                                    |                                   | Parenthood 19.50 19.50                          |
| mon                   | Taking Longart                    | HARRONAR (R)                                   | Global with Matthew A                 | erroll Diabol with Matthew A               | neali diabal with Matthew A                                | menti rhanas on Africa (K)        | Distai with M Glob                              |

## TV APPLICATION PANEL

The **TV** application has the following main parts:

- 1. Channels
  - o vertical list of all TV and internal Info channels available
  - o possible to switch channel on the set-top box
- 2. Programs
  - rows with chronological listings of all programs per channel, with start/stop and graphics illustrates length of program
  - o possible to start/delete a recording of a program
- 3. Day tabs
  - o switches the program listing between today and the three following days
- 4. Search
  - o searches for programs that has the letters typed in to the search-field
- 5. Grid/list view
  - o switches between two different types of views for the channel/program listings

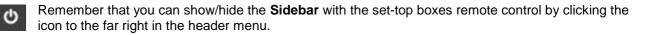

### **CHANNELS – SWITCH CHANNEL**

The **Channels** panel has a vertical list of all TV and internal Info-TV channels available in the BazePort system setup. Each channel's programs are listed in Programs panel to the right, see next chapter.

It is possible to switch channels on the connected set-top box.

When you hoover with the mouse cursor up and down the list, a **Play** button will show to the left for the channel logo (sliding the channel logo to the right). Push the **Play** button and you will switch channel.

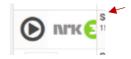

| Today            | Wedn | esday                     | Thursday                       | Frie | day                       |    |                      |                              |
|------------------|------|---------------------------|--------------------------------|------|---------------------------|----|----------------------|------------------------------|
| лк               | HD   |                           | Handlingens<br>16:00 - 17:00   | menn | (R)                       |    |                      |                              |
| nrk              | 2 HD | Et v: Urix<br>15:20 15:55 |                                |      | Poirot (R<br>16:20 - 18:0 |    |                      |                              |
| nrk (            | HD   |                           | Kosmoo (R)<br>16:00 - 16:20    |      |                           |    |                      | Ravnestreke<br>16:45 - 17:00 |
| 2                | HD   |                           | Solsidan (R)<br>16:00 - 16:30  |      |                           |    | ne and Aw<br>- 17:00 | ay (R)                       |
| <mark>2</mark> z | ebra |                           | 2 - P Alarm 1<br>5 16:05 - 17: |      | å liv og d                | ød |                      |                              |

### **PROGRAMS – MANAGE RECORDINGS**

The **Programs** panel presents programs in an EPG, a grid view, with horizontal listing of programs per channel, the list shows the channel's programs chronologically with start/stop of program and graphics illustrating the length of program.

When you hoover with the mouse cursor in the program list, a **text box** with program details will show per program.

| Today Wedn | esday Thursday                                                                  | Friday                    |                                |                                 |                                                         |                                                                                                    |                            |                          |         |                                        |                      |                                |
|------------|---------------------------------------------------------------------------------|---------------------------|--------------------------------|---------------------------------|---------------------------------------------------------|----------------------------------------------------------------------------------------------------|----------------------------|--------------------------|---------|----------------------------------------|----------------------|--------------------------------|
|            | 12.30 * 10.30                                                                   |                           | 10.00*17.00                    |                                 |                                                         | 17.30 * 10.30                                                                                                    |                            |                          |         | 10.30 * 19.30                          |                      |                                |
| 2 Humor    | Modern   That '70s Show<br>15:30 - 16:0 16:00 - 16:30                           | <b>/</b>                  | That '70s Sho<br>16:30 - 17:00 | w                               | That '70s Show<br>17:00 - 17:30                         | That '70s Show<br>17:30 - 18:00                                                                                          | The 0<br>18:00 -           | Office<br>18:30          |         | The Office<br>18:30 - 19:00            |                      | he Office<br>:00 - 19:30       |
| N          | Friends ( Friends (R)<br>15:30 · 16:0 16:00 · 16:30                             |                           | Friends (R)<br>16:30 · 17:00   |                                 | Two and a Half Men (R)<br>17:00 - 17:30                 | Two and a Half Men (R)<br>17:30 - 18:00                                                                                  | ) <b>Two</b> a 18:00 -     | and a Half Me            | n (R)   | The Big Bang Theory (<br>18:30 - 19:00 |                      | he Big Bang The<br>:00 - 19:30 |
|            | T-bt Oslo S<br>14:55 15:55 - 16:25<br>Jeg slapp nesten unna (1<br>15:20 - 16:20 |                           | i - 16:55<br>()                | og sitter nå u<br>uinnredet und | f 8 season 11) Høygravid k<br>ten en fungerende dusj, m | kastet Madeleine ut mannen,<br>hed en oppgravd kjeller og en<br>kerom og ordentlige rom til s<br>e den eneste redningen. | n                          | me i Las Veg             |         |                                        | Nattpa<br>18:55 - 1  |                                |
| FEM        | 90 E Sofias engler<br>14:55 15:55 - 16:55                                       |                           |                                |                                 | nasnekker'n Sverige<br>5 - 17:55                        |                                                                                                    | Wahlgren:<br>17:55 - 18:55 |                          |         |                                        | Friend:<br>18:55 - 1 |                                |
| FIRST HD   | Zootropolis<br>15:35 - 17:25                                                    |                           |                                |                                 |                                                         | Ted for kjærlighetens skyld<br>17:25 - 19:25                                                                             |                            |                          |         |                                        |                      |                                |
| SERIES HD  |                                                                                 | Close Up<br>16:15 - 16:45 |                                | Parenthood<br>16:45 - 17:30     |                                                         | Parenthood<br>17:30 - 18:10                                                                                              |                            | Parentho<br>18:10 - 18:5 |         |                                        | Parent<br>18:55 - 1  |                                |
| BBC        | Talking E Impact                                                                |                           | HARDtalk (R)                   |                                 | Global with Matthew Am                                  | roli Global with Matthew Ar                                                                                              | mrolii Globa               |                          | w Amrol | Focus on Africa (R)                    |                      | lobal with M Gl                |

To manage recordings for a program, click on a program in the **EPG**. You will cycle through single recording, recurring recording and delete recording.

- 1. The first click activates a recording:
  - $\circ$  The program is marked with a red dot and a red line on top of the program.
  - A message that recording is scheduled is shown in green in the right, bottom part of the screen.

| V           |                                       |                                         |                                    |                               |                                        |                          |                              |                               |                                   |              |               |     |
|-------------|---------------------------------------|-----------------------------------------|------------------------------------|-------------------------------|----------------------------------------|--------------------------|------------------------------|-------------------------------|-----------------------------------|--------------|---------------|-----|
|             |                                       |                                         |                                    |                               |                                        |                          |                              |                               |                                   | MAC          | -E427714C9    | 9D9 |
| Search      |                                       |                                         |                                    |                               |                                        |                          |                              | :=                            |                                   | C            | Disconnect    |     |
| Today Thurs | sday Friday                           | Saturday                                |                                    |                               |                                        |                          |                              |                               |                                   |              |               |     |
| 🔶 ПУ        | 00.33 * 10.00                         |                                         |                                    |                               |                                        | 10.00 * 12.              | 00                           |                               | Π                                 | ÷            | ڻ ا           | i   |
| 2 Zeb Sc    | What Went Do<br>rubs                  | Resatt av hil                           | ۵lli                               | natoriene                     | rne                                    |                          |                              | lligatorje<br>:20 - 11:15     | gerne                             |              |               |     |
|             |                                       | season 1) J.D. har<br>et mot ham og ple |                                    | n er, døds:                   | syk, samtidig                          | Mitt bitt<br>10:00 - 11: | t <b>elille hjem</b><br>00   |                               |                                   | 4            | ок            |     |
| 2 Humor     | Scrubs<br>08:30 - 09:00               | Scrubs<br>09:00 - 09:                   | 30                                 | Man wit<br>09:30 - 10:1       |                                        | Man wit<br>10:00 - 10:   | t <b>h a Plan</b><br>30      |                               | Γ <b>hat '70</b> :<br>0:30 - 11:0 |              |               |     |
|             | Top 20 Funnie:<br>08:35 - 09:30       | st (R)                                  |                                    | Campin<br>09:30 - 10:         | <b>g på Öland (R)</b><br><sup>30</sup> |                          |                              |                               | <b>Sinnasn</b><br>10:30 - 11:3    |              | OL CH         |     |
| MAX         | Grensevakten<br>08:30 - 08:55         | Grensevakten<br>08:55 - 09:30           |                                    | <b>T-banen</b><br>09:30 - 10: | Stockholm<br>25                        |                          |                              | Pante<br>10:25 -              | <b>lånerne</b><br>10:55           |              |               | 3   |
| VOX         | Husjakt i Husj<br>08:20 - 08:50 08:50 | <b>akt i Karibia (R)</b><br>- 09:15     | <b>Drømmen on</b><br>09:15 - 09:40 | n et øyliv                    | Drømmen om e<br>09:40 - 10:10          | t øyliv                  | Hyttejakten<br>10:10 - 10:40 |                               |                                   | K            | <             | M   |
| <b>FEM</b>  | Supernanny pa<br>08:30 - 09:25        | à veien                                 |                                    | <b>ekrigen</b><br>5 - 10:20   |                                        |                          |                              | <b>nge mød</b><br>:20 - 10:50 | re                                |              |               |     |
|             | _                                     |                                         |                                    |                               |                                        |                          |                              | -                             | / "Scrub:                         | s" scheduled | for recording |     |

2. The second click will activate recurring recording for the program and it will be marked with three red circles.

| Search                |                                                                                   |                                                                        |                                   |                                                                           |                                   |                          |                 |                                                                       |              |
|-----------------------|-----------------------------------------------------------------------------------|------------------------------------------------------------------------|-----------------------------------|---------------------------------------------------------------------------|-----------------------------------|--------------------------|-----------------|-----------------------------------------------------------------------|--------------|
| Today Thurs           | sday Friday                                                                       | Saturday                                                               |                                   |                                                                           |                                   |                          |                 |                                                                       | C Disconnect |
| <u></u> Πυ            | 00.00 - 10.00                                                                     |                                                                        |                                   |                                                                           |                                   | 10.00 - 12.              |                 |                                                                       | <b>( ک</b>   |
| <mark>2 Zeb</mark> so | What Went Do R<br>rubs                                                            | lesatt av hil                                                          | Allia                             | natoriege                                                                 | rne                               |                          |                 | ligatorjegerne<br>20 - 11:15                                          |              |
|                       | pisode 18 of 24 se<br>han uforskammet                                             |                                                                        |                                   | n er, dødss                                                               | syk, samtidig                     | Mitt bitt<br>10:00 - 11: | telille hjem    |                                                                       | • ок         |
|                       |                                                                                   |                                                                        | $\checkmark$                      |                                                                           |                                   |                          |                 |                                                                       |              |
| 2 Humor               | Scrubs<br>08:30 - 09:00                                                           | O9:00 - 09:                                                            | 30                                | Man wit<br>09:30 - 10:0                                                   | h a Plan                          | Man wit<br>10:00 - 10:   | th a Plan<br>30 | That '70<br>10:30 - 11:                                               |              |
| N.                    |                                                                                   | 09:00 - 09:                                                            | 30                                | 09:30 - 10:0                                                              | g på Öland (R)                    |                          |                 |                                                                       | VOL CH       |
| 2 Humor               | 08:30 - 09:00<br><b>Top 20 Funniest</b><br>08:35 - 09:30<br><b>Grensevakten G</b> | 09:00 - 09:<br>: (R)                                                   | 30                                | 09:30 - 10:0<br>Camping<br>09:30 - 10:3                                   | g på Öland (R)<br>30<br>Stockholm |                          |                 | 10:30 - 11:<br>Sinnasr                                                |              |
|                       | 08:30 - 09:00<br><b>Top 20 Funniest</b><br>08:35 - 09:30<br><b>Grensevakten G</b> | 09:00 - 09:<br>(R)<br>Grensevakten<br>8:55 - 09:30<br>kt i Karibia (R) | 30<br>Drømmen om<br>09:15 - 09:40 | 09:30 - 10:0<br>Camping<br>09:30 - 10:3<br><b>T-banen</b><br>09:30 - 10:3 | g på Öland (R)<br>30<br>Stockholm | 10:00 - 10:              |                 | 10:30 - 11:<br>Sinnasr<br>10:30 - 11:<br>Pantelånern<br>10:25 - 10:55 |              |

3. The third click will bring up a dialog asking you to confirm deleting the scheduled recording. Click the **Delete** button to remove the program from the recording schedule or click **Abort** to keep the recurring recording schedule for this program.

The day tabs on top of the **Programs** page switches the program listing between *Today* and the three following days.

| Delete recording?                            |              |
|----------------------------------------------|--------------|
| Do you really want to delete this recording? |              |
|                                              | Delete Abort |

### **GRID AND LIST VIEW**

=

The EPG has two types of views; **grid view** and **list view**. The **grid view**, which is the default view, gives you a horizontal timeline visualization of the programs, while the **list view** provides a top down list for each channel.

Grid view (default):

List view:

| TV                 |                                     |                                                                            |                         |                                        |                                          |                             |                                           | <b>—</b>             | earch TV        |          |                                             |                                              |   |
|--------------------|-------------------------------------|----------------------------------------------------------------------------|-------------------------|----------------------------------------|------------------------------------------|-----------------------------|-------------------------------------------|----------------------|-----------------|----------|---------------------------------------------|----------------------------------------------|---|
| * (m)              |                                     |                                                                            |                         |                                        |                                          |                             |                                           | MAC 642771403803 Pur | n ne See        |          |                                             |                                              |   |
| BITK 3             | A SUB Loburno                       |                                                                            | inne lagar mat i New Yo | oh (Det gode in i Aleska<br>1920 - 193 | Point (4)                                |                             | Add Sylwine Syrvin                        |                      |                 |          | Antikkduellen (R)                           | Midt i naturen<br>miss- miss                 | * |
| M74 🔁 🗆            | Total conclusion and in             | lefela Diatekta Oscellus diatellita<br>1. dia 1021. dia 1021. dia 4.4. 113 | ton the                 |                                        | Automotion (H)                           | 400-034                     | (3) SBR Sylver Aurges<br>State (21) 12(2) |                      | eries On Demand | Nrk8⊞    | Distriktungheter Østrytt (R)<br>(8.20-00-40 | Distriktsnyheter Østafjells (R)<br>0140-0131 | * |
| and the second     | Syper (R) Di Cilly i Mi             | e Edde Willyggen Devi og dini<br>1 mar mer den skar man verstere           | Bal seven boxe          | 100 YON 918                            | and (3) Text Sprends                     | n (F) Spinfigan (F)         | Del liperendito has De<br>toras - 1 - 20  |                      | ( Letter        |          | Men hvorfor det? (R)                        | Dypet (R)                                    | ÷ |
| 2 HD               | in Association M                    | Aligneriegens                                                              | ton ton                 | Aligaturjopette                        | As then                                  |                             | As black                                  |                      | occel Content   |          | 0625-0840                                   | cetae-okos                                   |   |
|                    | All billowritow Bub                 |                                                                            | Mitristed Re Apres      |                                        | attrainedfe bjere                        |                             | They also free?                           |                      | 0               | 🖻 🙎 но   | God morgen Norge<br>Di 10.00                | God morgen Norge<br>1010 12:00               | Ť |
|                    | Sends Service                       | Man with a Plan<br>more data                                               | Mar with a thirt        | The Nulline                            | That Tits Bloom                          | That 'We Show<br>to the set | That 70s then<br>114 - 119                |                      | 0               | 2 Zebra  | What West Down                              | Besatt av bil<br>(#35-0825                   | * |
| N                  | Nop 25 Paratient (K)                | Gamping på Bland (R)<br>26/07-16/06                                        |                         | Ringmanshine's (R)                     |                                          | d-offernate midding (R      |                                           |                      | 0               | Livestik | Mitt bittelille hus                         | Downtown Shabby                              | ÷ |
| MAX                | 6 Instantia                         | Yidanan Ittodifulin<br>Intro-107                                           |                         | Partelineme i Las Vegar                | WB-118                                   | Him-Inm                     | Two and a Half New 1100-1210              |                      |                 | -        | 08.30 - 09.00                               | 0400-1200                                    |   |
| VOX                | 19.90 H                             | c-revent and all all all all all all all all all al                        | 104-114                 | -14-110                                | HACKE                                    |                             | Bapery<br>1275-1                          |                      | 0               | E Humor  | Scrubs<br>ceso-co-co                        | Scrubs<br>0400-0050                          | * |
| FEM                | Augustustery på salles<br>(100-302) | Editority<br>Inter-sela                                                    |                         | US-100                                 | Billionae salve kjarrinite<br>1921-11-50 | 100                         | Aus angler<br>N-05                        |                      | 0               |          | Top 20 Funniest (R)                         | Camping på Öland (R)                         | - |
| C MORE<br>FIRST HE | Facebook Parentines                 | r. y.c.<br>Patethe                                                         |                         | Farried                                | Set Cherrite                             | Chesria                     | Parethead                                 |                      |                 |          | 0835-0930<br>Nov                            | 0830-1230                                    |   |
| SERIES H           | Norid MIC Mariellow                 | 20 C Residents Line                                                        | The Transi Show (2      |                                        | ONET                                     | H R-128                     | 10-10                                     |                      | 0               | MAX      | Grensevakten<br>08.30 - 08.85               | Grensevakten<br>08.95-09.30                  | Ť |

You can select between these views by clicking the grid and list icon to the right of the search input field. The functions available in list view are similar to the grid view (which is presented in this TV chapter).

### SEARCH

### TV

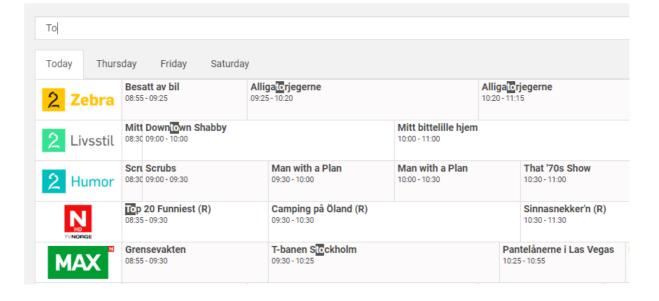

Searches for programs that contains the letters which are typed in to the **Search**-field. The search results are highlighted in the **Programs** panel with black background and bold, white text.

### **ABOUT CHANNELS**

The Info-TV Channels that are available in the BazePort system is set up in the tool **BazePort Management** Studio – Publish. Please refer to the **BazePort Management Studio** – Publish user manual for more information.

The TV channels that are available in the BazePort system is a technical setup and is performed by technical personnel. Please note that most TV channels require subscriptions.

# **VIDEO ON DEMAND**

On the Video On Demand page you can browse and start playing movies on the connected set-top box.

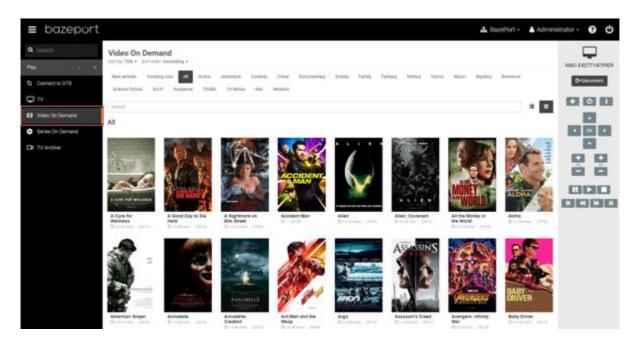

### **FIND MOVIE**

### SEARCH

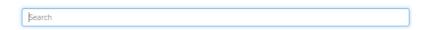

You can find a movie by searching for the movie title in the search bar. Type letters to narrow the search result. All movies containing the typed letters will be presented in the results.

ant| All

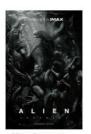

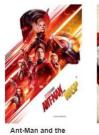

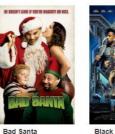

Alien: Covenant © 2 h 01 min - (2017)

Wasp G © 1 h 58 mins - (2018)

③1h32mins - (2003)

Black Panther ③ 2 h 14 mins - (2018)

### **CHOOSE CATEGORY**

You can show movies from a certain category by clicking one of the category links at the top of the page. If a category is selected, the text search result will only display movies from that category.

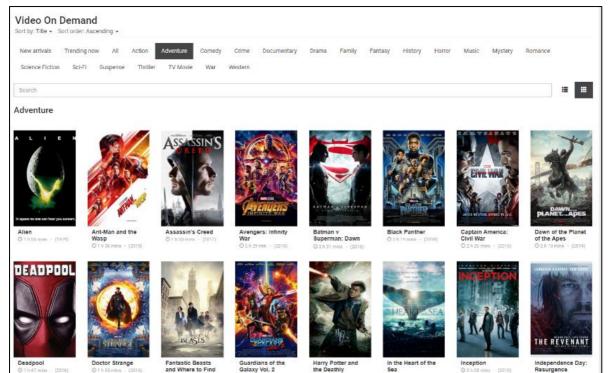

### SORT

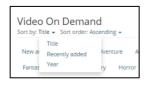

| New arrivals Action Descending | t |
|--------------------------------|---|

You can sort the movies in your search result by Title, Recently added, or Year.

You can choose between sorting order Ascending and Descending.

### PLAY MOVIE

To play a movie from the **Video on Demand** library on the connected set-top box, start by clicking the movie poster to display the movie information. From here you can start the movie by clicking the play button. Movie information is presented below the movie poster.

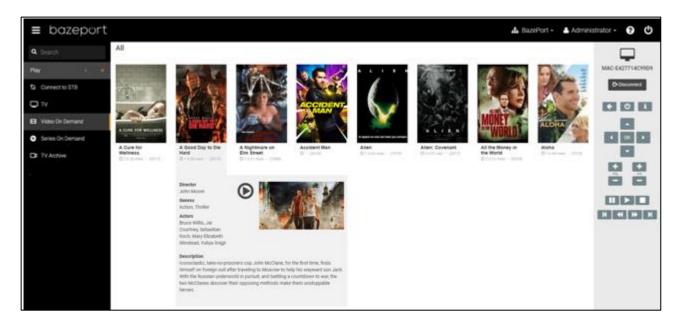

## SKIP, BACK, PAUSE, STOP THE MOVIE

Please note that a progress bar will appear in the **Sidebar** on the right hand side. You can skip or go back to any point in the video by simply clicking the progress bar. When a video is playing, you can use the remote control in the **Sidebar** to skip, go back, pause, stop, and play the movie.

### **GRID AND LIST VIEW**

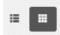

The **Video on Demand** has two types of views; **grid view** and **list view**. The grid view, which is the default view, presents each movie by its movie poster, while the list view provides a top down list for each movie. The functions available in list view is similar to the grid view (which is line this **Video on Demand** chapter).

presented in this Video on Demand chapter).

## SUBSCRIBE OR IMPORT MOVIES

The **Movies** that are available in the BazePort system are either subscriptions to **BazePort Content Service** via internet or imported using the **Entertainment** module. Please see user manual for **Management Studio** – **Entertainment** for more information about import of your own movies.

Please contact us for more information about movie subscriptions: https://www.bazeport.com/contact/

# SERIES ON DEMAND

On the **Series On Demand** page you get an overview of the available on demand TV series. From this page you can start playing an episode on your set-top box.

### **FIND EPISODE**

### SEARCH

| Γ | iearch |
|---|--------|
| _ |        |

You can find a series by searching for the series title in the search bar. Type letters to narrow the search result. All series containing the letters will be presented in the results.

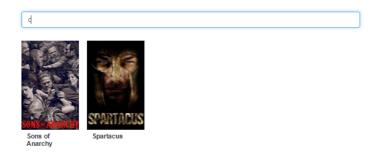

### **DISPLAY SEASONS**

When you locate the series you want, simply click the cover to display the seasons.

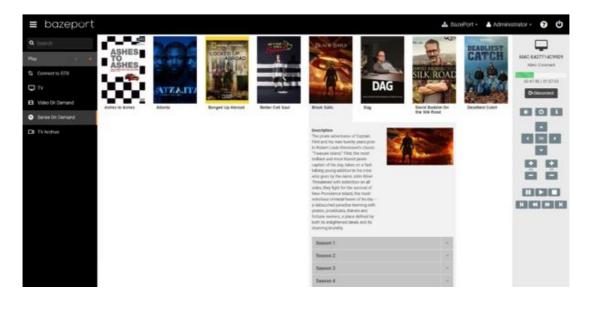

Click the desired season to display the episodes.

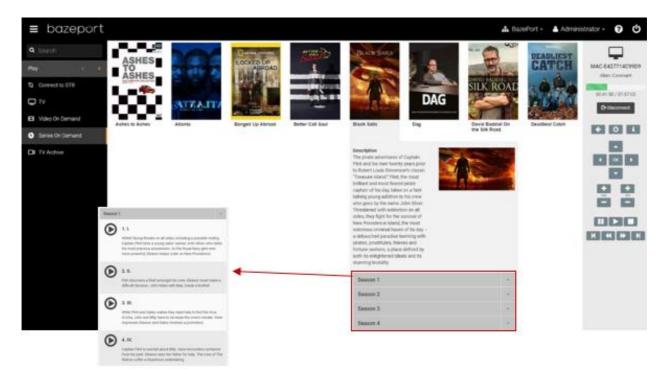

## PLAY EPISODE

Next to each episode title there is a Play button. Click the button to start viewing the episode.

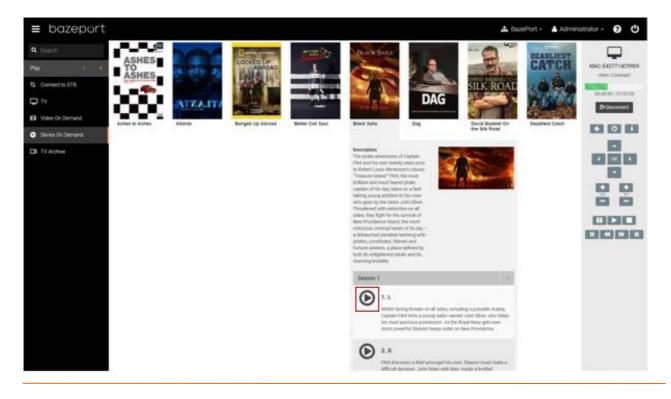

# SKIP, BACK, PAUSE, STOP THE SERIES

Please note that a progress bar will appear in the **Sidebar** on the right hand side. You can skip or go back to any point in the video by simply clicking the progress bar.

When a video is playing, you can use the remote control in the **Sidebar** to skip, go back, pause, stop, or play the episode.

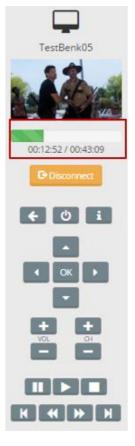

### **GRID AND LIST VIEW**

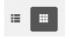

The **Series on Demand** has two types of views; **grid view** and **list view**. The grid view, which is the default view, presents each series by its series poster, while the list view provides a top down list for each series.

The functions available in list view is similar to the grid view (which is presented in this **Series on Demand** chapter).

### **SUBSCRIBE OR IMPORT SERIES**

The Series that are available in the BazePort system are either subscriptions to BazePort Content Service via internet or imported using the Entertainment module. Please see user manual for Managmenet Studio – Entertainment for more information about import of your own series.

Please contact us for more information about series subscriptions: https://www.bazeport.com/contact/

# RECORDINGS

Recordings panel lets you search for and play recorded TV programs.

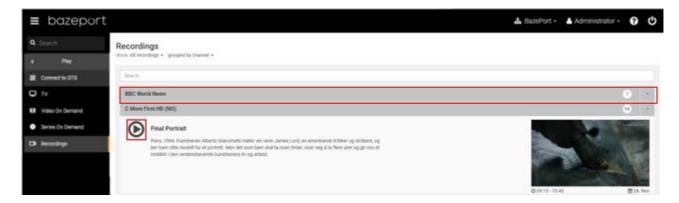

Recordings are listed as groups containing programs from the same TV channel. The numbers on the right of every row indicates how many recordings each group contains.

To display the content of a group, click the row to expand it. You will then see all of the programs in the group listed, and each program will be presented with a **Play** button.

To start a program on the connected set-top box, click the **Play** button next to the program title.

# SKIP, BACK, PAUSE, STOP THE RECORDING

When a recording is playing, you can use the remote control in the **Sidebar** to skip, go back, pause, stop, play the recording.

Please note that a progress bar will appear in the **Sidebar** on the right hand side. You can skip or go back to any point in the recording by simply clicking the progress bar.

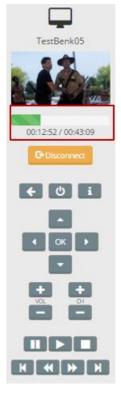

# FILTER

You can choose to filter your list of recordings by choosing All recordings or just My recordings.

- *All recordings* will display all recordings available in the BazePort system centrally, recorded by anyone.
- *My recordings* will only display recordings added for the connected set-top box.

## Recordings

Show: All recordings - grouped by channel -

|    | All recordings |  |
|----|----------------|--|
| Se | My recordings  |  |

## SORT

The recordings list can either be shown as grouped by channel or program, or sorted by last recorded program. You can switch between the three by clicking the dropdown link named **Show:** *grouped by....* 

| Show: grouped by channel - | Show: | grouped | by channel | • |
|----------------------------|-------|---------|------------|---|
|----------------------------|-------|---------|------------|---|

|     | grouped by channel | ÷ |
|-----|--------------------|---|
| Sea | grouped by title   |   |
|     | recent recordings  |   |

# **ABOUT THIS DOCUMENT**

This is a BazePort **User Manual** from Baze Technology.

If you have any comments to this document, please email them to <a href="mailto:support@bazeport.com">support@bazeport.com</a>. Remember to include the document id: <a href="mailto:BP-01-UM-018\_7A">BP-01-UM-018\_7A</a> Management Studio – Play

| Revision | Status | Date       | Description                                         | Writer | Controller | Approver |
|----------|--------|------------|-----------------------------------------------------|--------|------------|----------|
| 1.0      | 0      | 20.08.2015 | New document for BazePort 6.0 release               | SST    | GHK        |          |
| 2        | 0      | 09.06.2016 | BazePort 6.5 release                                |        | GHK        | TR       |
| 3        | 0      | 14.12.2016 | BazePort 6.6 release                                | VEW    |            | TR       |
| 4        | А      | 05.12.2018 | BazePort 7.0 release                                | SST    | EALV       | MJB      |
| 5        | А      | 21.04.2020 | BazePort 8 release                                  | GHK    | GHK, SST   | TR       |
| 6        | А      | 13.10.2020 | BazePort 8.1 release                                |        | GHK, HHN   | TR       |
| 7        | А      | 08.01.2020 | Added information about required BazePort licenses. | GHK    | MB         | TR       |

This **User Manual** is the property of Baze Technology AS, and the content must not be reproduced in any form.

About Baze Technology Baze Technology is the leading provider of BazePort IPTV. Located in Porsgrunn, Norway. Baze Technology has delivered its products to customers all over the world since 2009. Today there are more than 400 installations with almost 50.000 users of BazePort worldwide.

# **Request a BazePort demo**

In order to get a dedicated BazePort demo, please visit: www.bazeport.com, e-mail: sales@bazeport.com

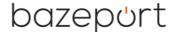

bozepont Baze Technology AS Moen 15, 3948 Porsgrunn, Norway www.bazeport.com